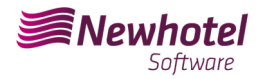

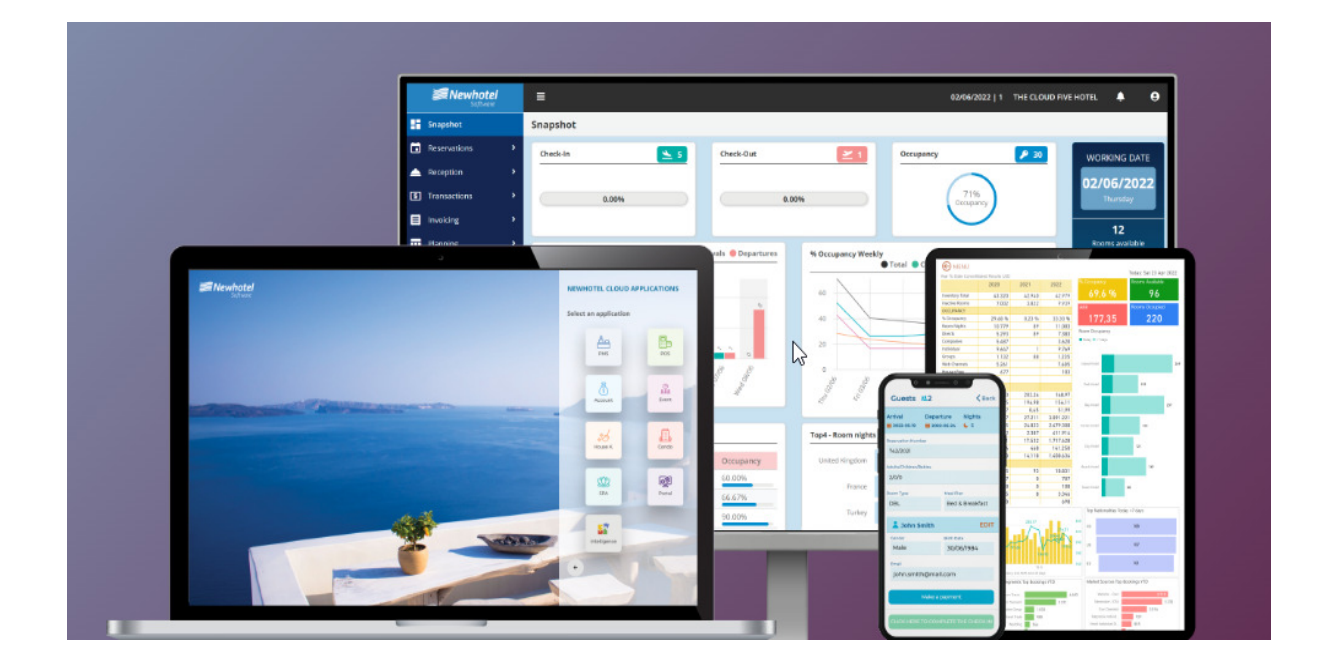

# Boletín Nº: 2023.20

# **Tema: Procedimientos de Final de Año**

**Procedimientos para la creación de series documentales y código único de documento (ATCUD) para PMS**

Av. Almirante Gago Coutinho, 70 | 1700-031 Lisboa, Portugal

(+351) 218 440 010

newhotel@newhotel.com | helpdesk@newhotel.com

NewHotel Software Copyright | 2023

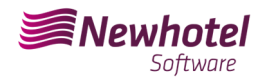

# **PMS (Front‐Office)**

Para nuestros clientes en Portugal, la nueva ordenanza nº195/2020, de 13 de agosto, que regula las obligaciones relacionadas con la tramitación de facturas y otros documentos fiscalmente relevantes, refiriéndose a los requisitos para la creación del código de barras bidimensional y el código único del documento (ATCUD), prevé la obligación de comunicar una serie de facturas con 15 días de antelación, por parte del cliente en el portal AT (manual) y esperar el envío del código de validación (ATCUD) o, alternativamente, solicitar el código a través de servicios web.

https://info.portaldasfinancas.gov.pt/pt/informacao\_fiscal/legislacao/diplomas\_legislativos/Docum ents/Portaria\_195\_2020.pdf

Este código de validación deberá colocarse en cada serie comunicada a AT (Autoridad Tributaria).

La serie podría ser, por ejemplo, la siguiente:

- Recepción de facturas;
- Factura de credito;
- Factura de proforma;
- Nota de crédito;

#### - Recibos;

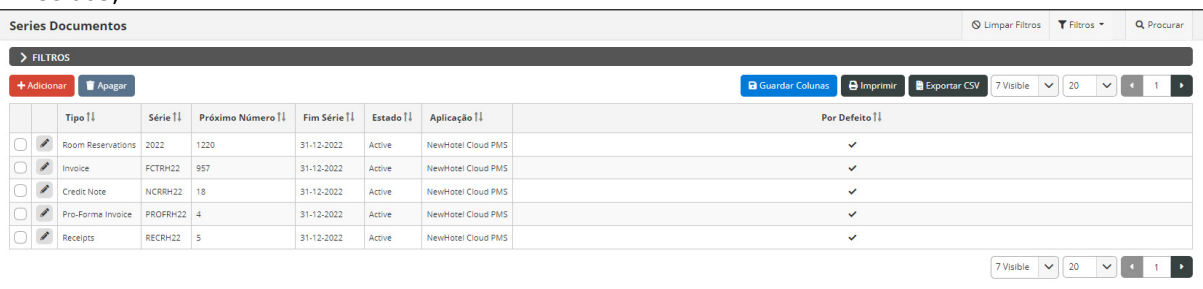

Puede haber otros ejemplos que no se mencionan aquí, aconsejamos a nuestros clientes que se debe obtener un código ATCUD individual para cada una de las series creadas.

## NOTA – La serie creada debe estar en el estado "Futuro" como se muestra en la imagen descriptiva

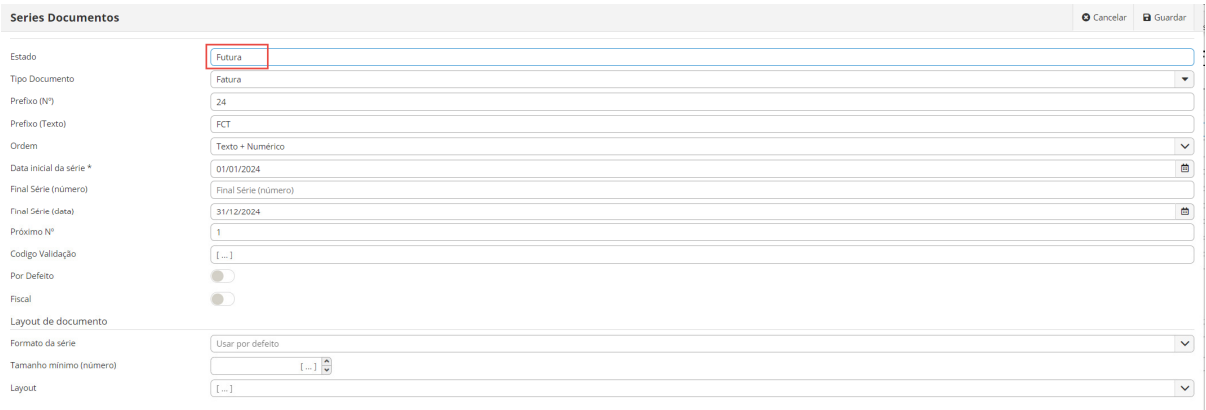

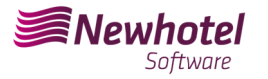

Para obtener más detalles sobre cómo obtener códigos de validación, comuníquese con su departamento de contabilidad.

Te recomendamos realizar hoy (si aún no lo has hecho) los siguientes 2 procedimientos necesarios para el correcto funcionamiento del software al cambiar de año:

# **Creación de Serie de Impuestos**

Si aún no ha creado la serie para el próximo año, antes de finalizar el año en curso deberá crear la respectiva nueva serie para el año 2024 y posteriormente insertar el código único de documento (ATCUD) proporcionado por AT.

Para continuar con la creación de una nueva serie de documentos, vaya a *Configuración > Impuestos > Serie de documentos* a través del menú lateral izquierdo:

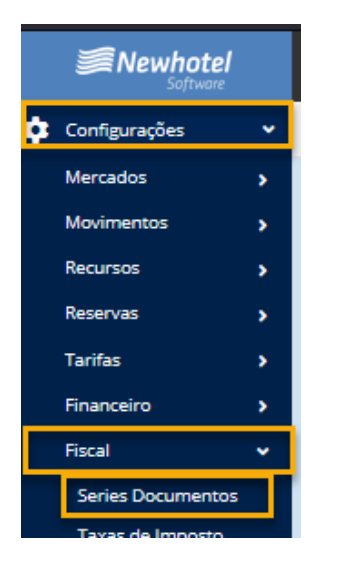

Debes tener en cuenta que la serie de documentos puede ser anual y la actual finalizará el 31/12/2023, se deben agregar nuevas series como se muestra en el siguiente ejemplo:

#### Seleccione +AÑADIR:

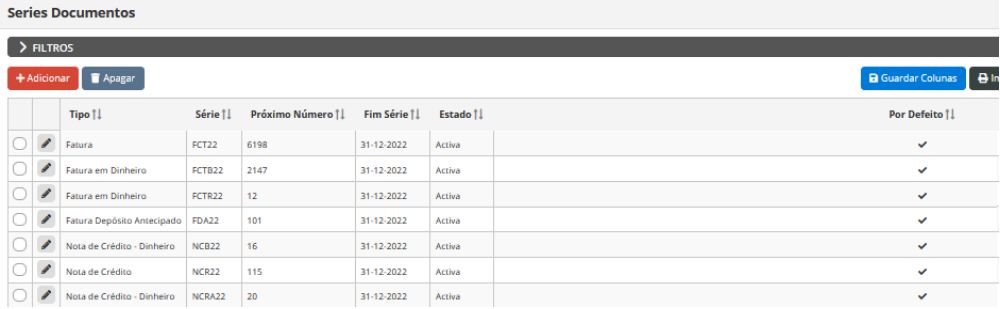

En la nueva ventana, complete los campos correspondientes:

 Tipo de documento: tipo de documento (factura, nota de crédito, recibo, etc.) Prefijo (número): número de prefijo de la serie que desea crear (24,2024, etc.) Prefijo (Texto): texto del prefijo de la serie que desea crear (FCT, FT, NC, etc.) Fecha de inicio de la serie – fecha en la que comenzará la serie creada (01/01/2024)

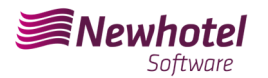

Serie Final (Fecha) – Fecha de finalización de la serie que pretendes crear (31/12/2024):

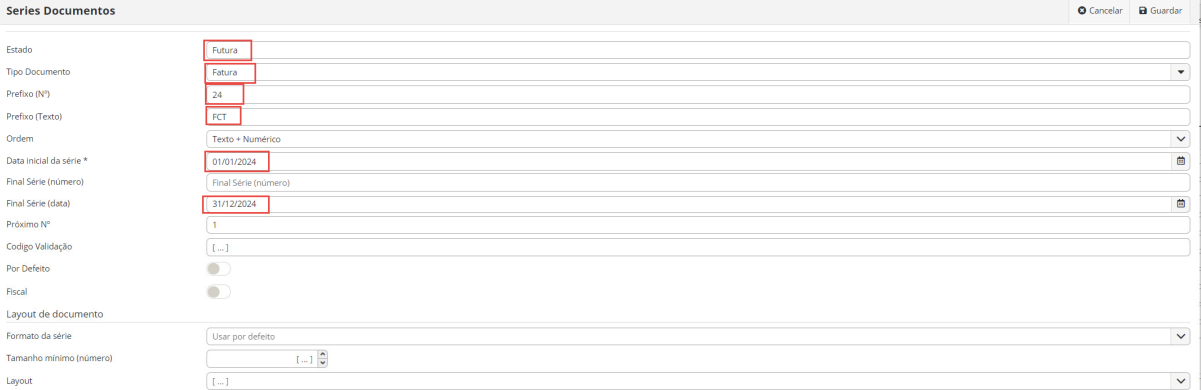

Si aún no cuentas con el código de validación, deberás realizar la solicitud a la autoridad fiscal lo antes posible y antes de emitir la primera factura de la serie correspondiente.

## **Inserción de código único de documento (ATCUD)**

Hay dos formas de ingresar códigos de serie después de su creación, ya sea manualmente o mediante servicios web.

**NOTA:** el código de certificación de NewHotel se puede encontrar al pie de página de las facturas emitidas actualmente, que en el caso de las aplicaciones en la nube de NewHotel es **1437.** 

#### **Inserción manual:**

Después de crear la serie y en cuanto reciba el código de validación de la serie comunicado a AT, deberá ir al menú lateral izquierdo, *Configuración > Impuestos > Serie de documentos*, seleccionar cada serie e insertar el código de validación correspondiente en los campos que se muestran arriba;

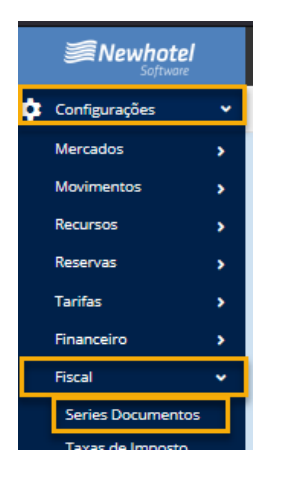

En el filtro debes seleccionar por serie FUTURA y seleccionar la serie

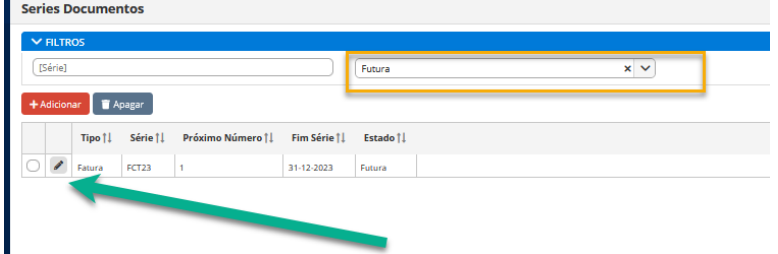

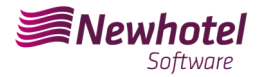

## En cada serie colocar el código de validación enviado por AT

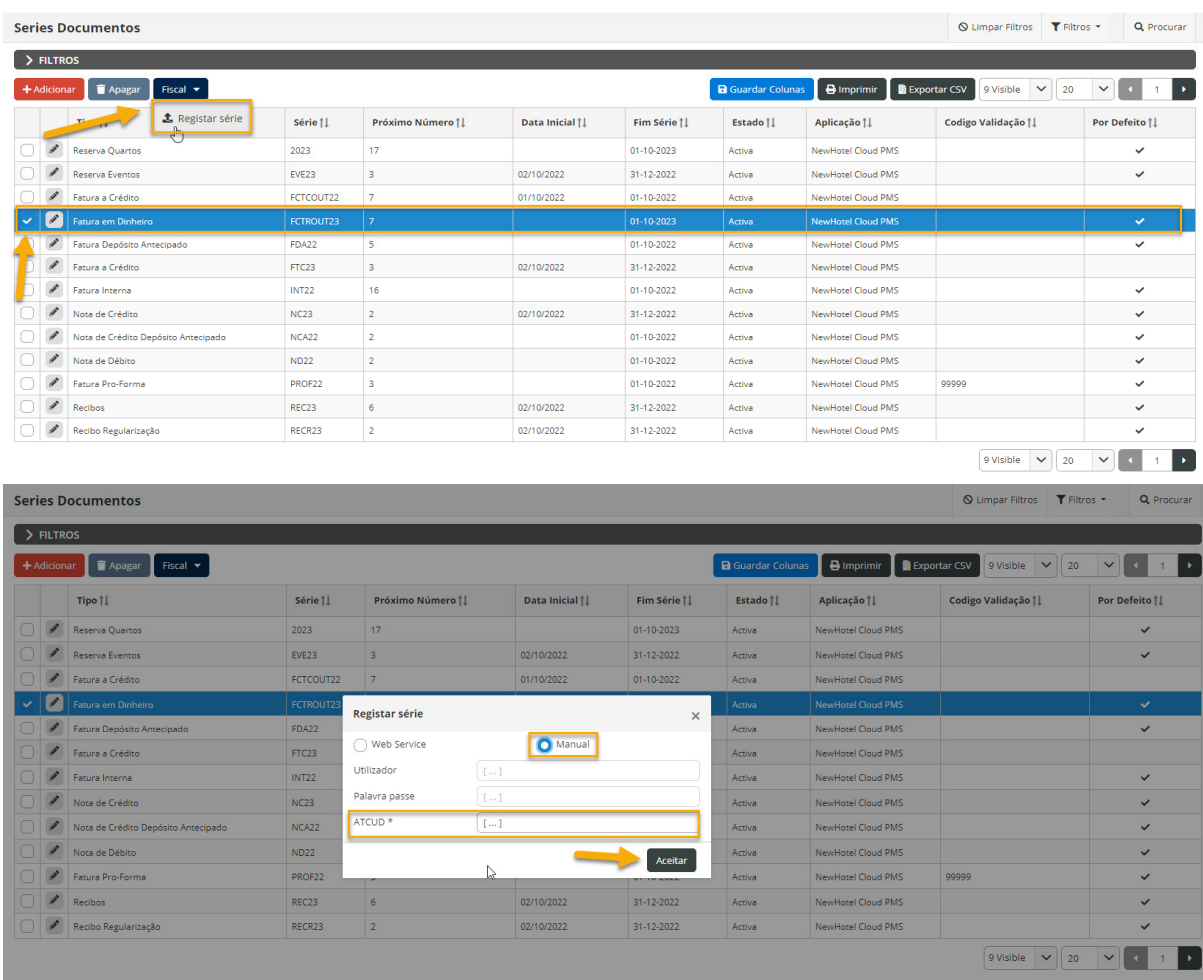

Para finalizar los cambios, seleccione "**Guardar**".

Para finalizar los cambios seleccione "Guardar" **Inserción vía WebServices:** 

Luego de crear la serie, vaya al menú lateral izquierdo, **Configuración > Impuestos > Serie de documentos,** seleccione cada serie e ingrese el código de usuario y la respectiva contraseña creada previamente en el sitio web de AT como se muestra

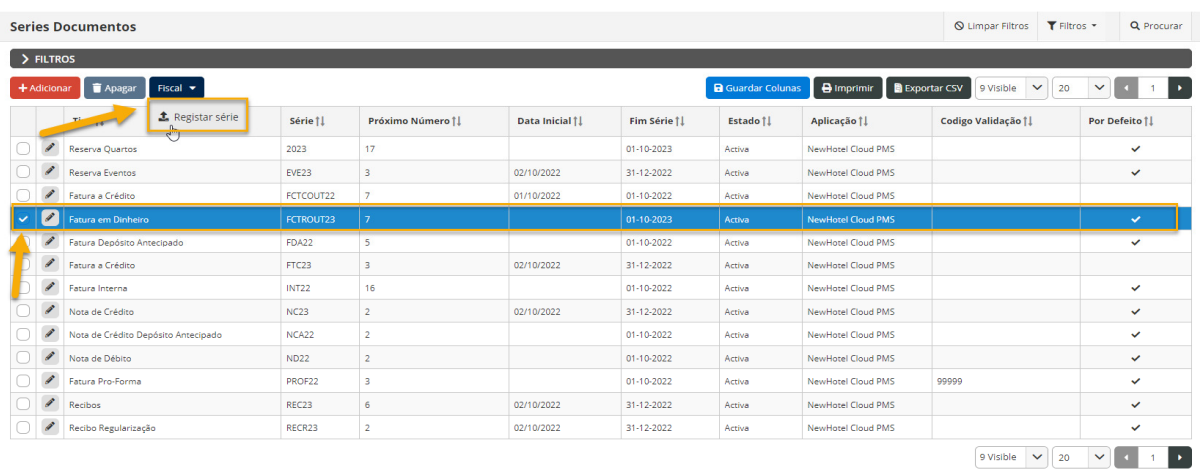

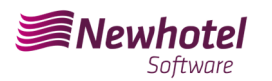

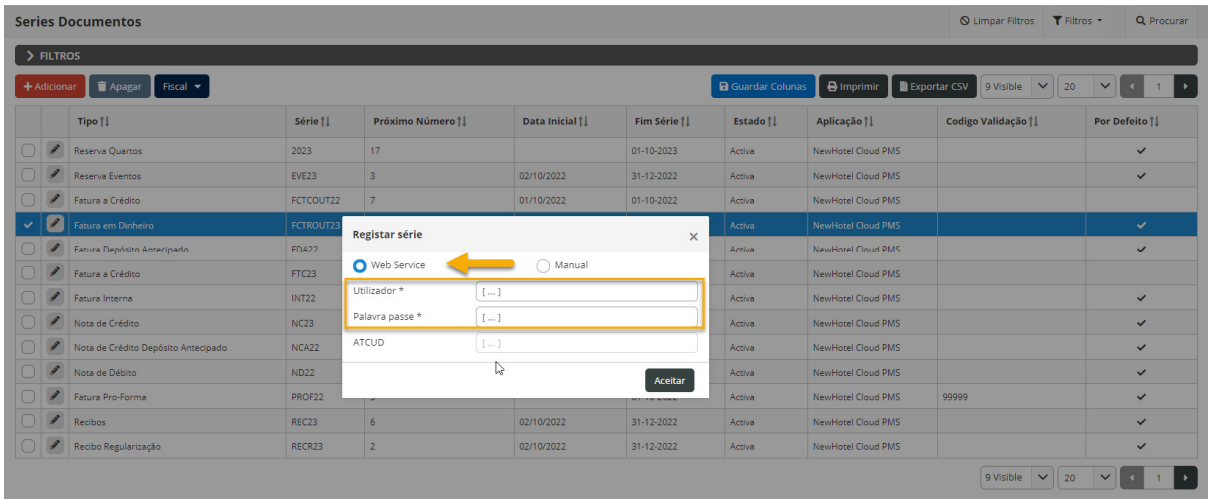

*NOTA*: Para obtener más información sobre cómo crear un usuario y respectiva contraseña para obtener códigos vía servicios web, favor de consultar la información adicional de este boletín.

# **Cambiar el diseño del documento**

Luego de crear la serie de documentos con los respectivos códigos ATCUD, se deben cambiar los diseños de los documentos ya que la información aparecerá al momento de emitir los documentos tributarios.

Para realizar el cambio, debes ir a *Configuración > Impuestos > Diseño del documento* y hacer clic en el símbolo del lápiz en cada documento.

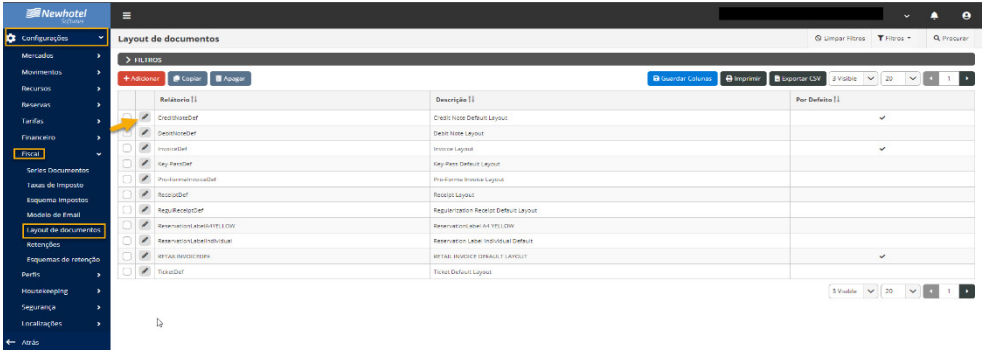

Una vez en la ventana del documento, debes seleccionar la opción *clasificadores* y buscar los campos correspondientes a *ATCUD y Código QR*:

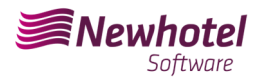

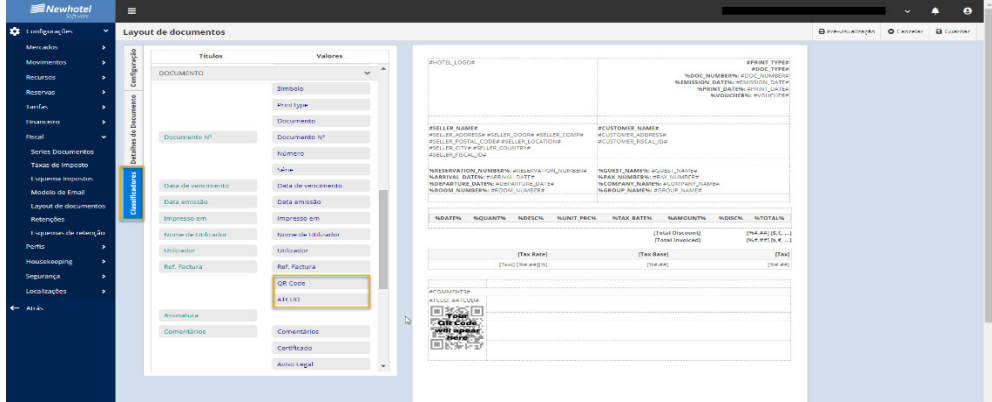

Para colocarlos en el documento, sólo necesita "Arrastrarlos" a la ubicación deseada en el documento, en el ejemplo mostrado, ambos campos se colocaron en el campo inferior izquierdo de la página:

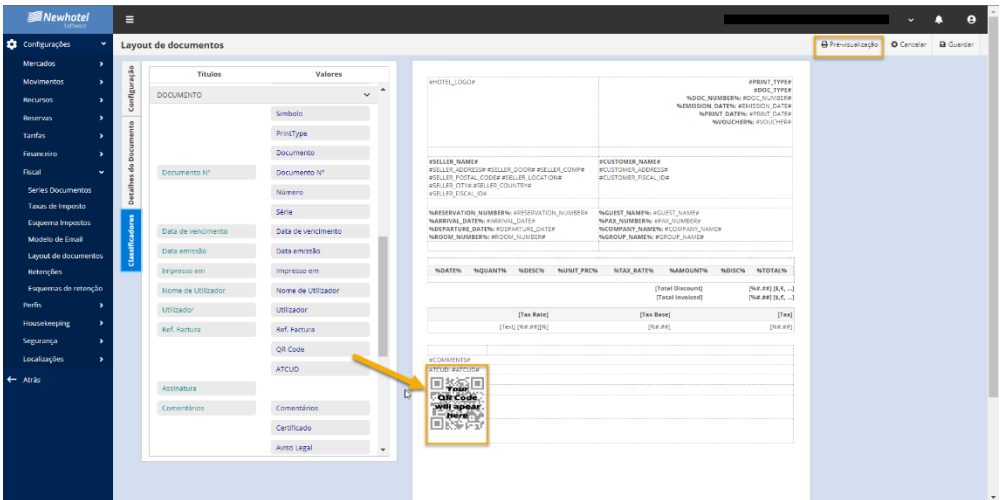

Puedes ver una vista previa del documento en el campo superior derecho:

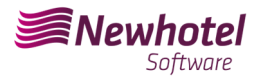

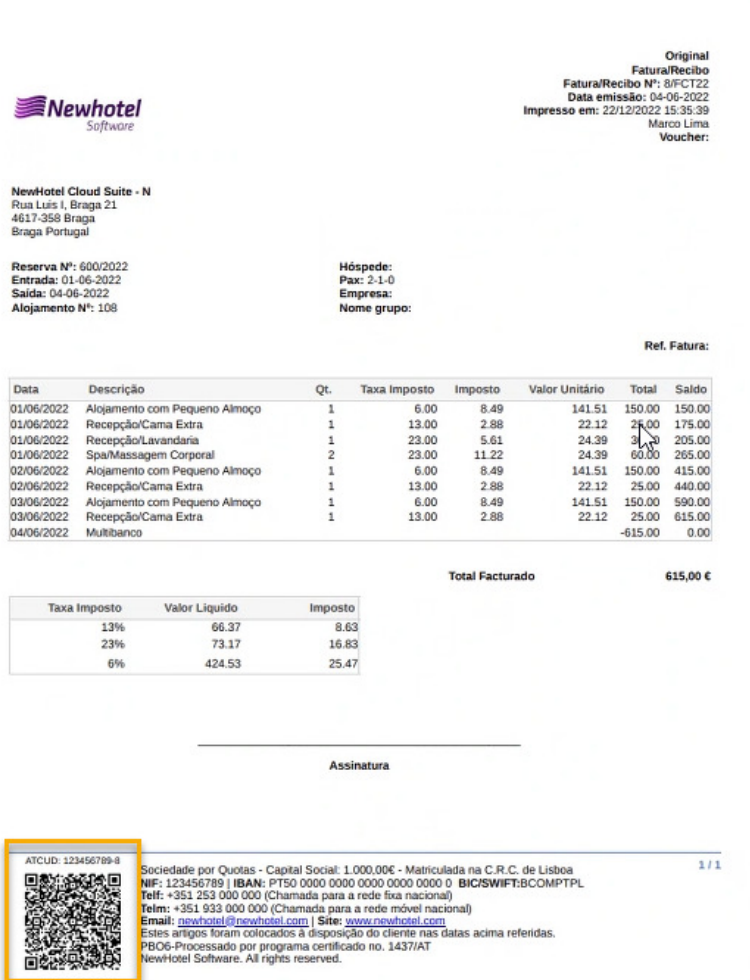

Si tienes alguna duda, contacta con el Helpdesk de NewHotel, disponible las 24 horas del día.

# **Informaciones Adicionales:**

- Para obtener más información sobre la ATCUD, qué es y para qué sirve, consulte el enlace *Otras Obligaciones > Serie/ATCUD* **>** Ámbito de Aplicación (portaldasfinancas.gov.pt) donde podrá encontrar información detallada sobre el tema.

- Como proceder no website da AT para criação do utilizador para obtenção dos códigos via webservices:

- 1. Debes acceder al sitio web de AT en Portal das Finanças (portaldasfinancas.gov.pt)
- 2. Introduce tus credenciales de accesso

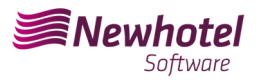

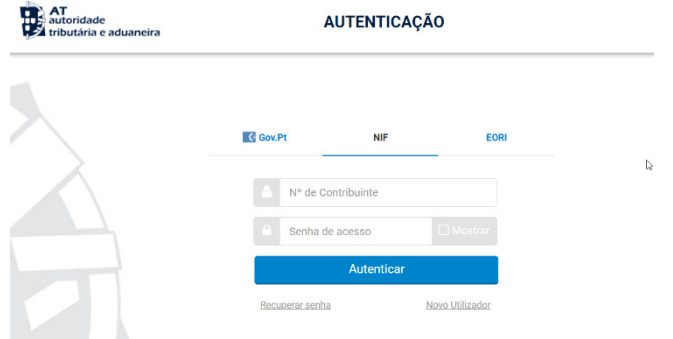

3. Debes buscar "Gestión de usuarios" en la barra de búsqueda.

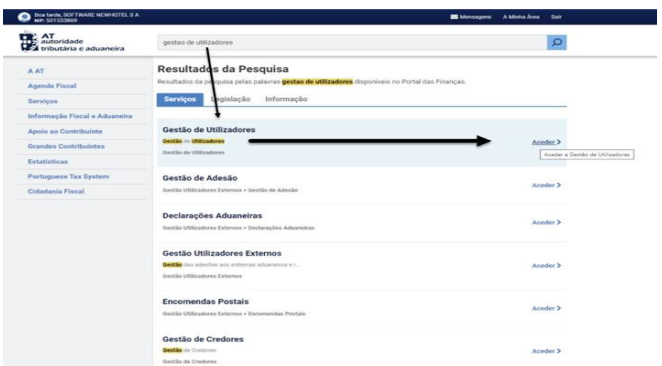

4. Al crear el usuario, asignarle el permiso indicado dependiendo del tipo de comunicación automática WSE (vía serie web) y/o manualmente CGS

 WSE – Comunicación y Gestión de Serie Web CGS – Comunicación y Gestión de Series

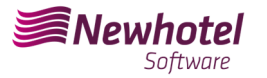

## Gestão de Utilizadores

#### **Alterar Utilizador**

Esta página permite-lhe alterar os dados de um utilizador autorizado.

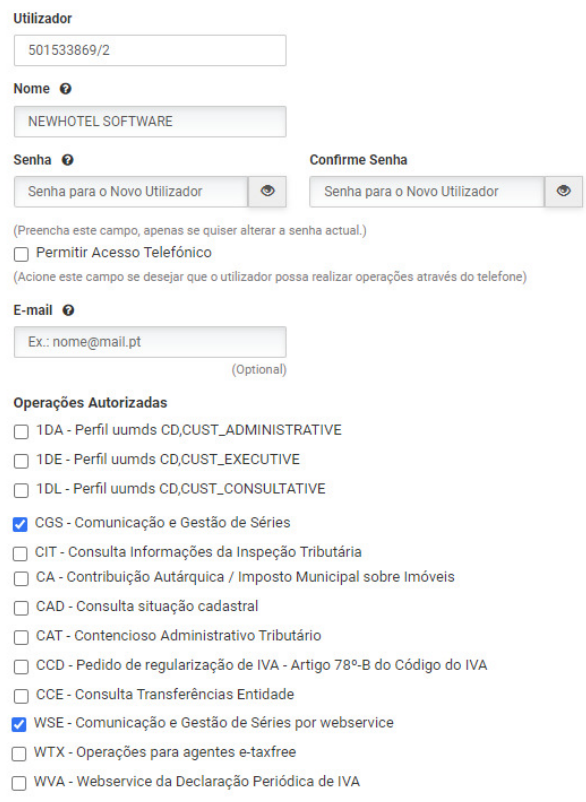

Luego de crear el usuario en cuestión, podrás ingresar los datos en los campos descritos en el ejemplo de creación de una serie a través de los webservices de tu sistema de facturación.

### - **Cómo proceder en la web de AT para obtener los códigos de serie de documentos:**

- 1. Debes acceder al sitio web de AT en Portal das Finanças (portaldasfinancas.gov.pt)
- 2. Introduce tus credenciales de acceso

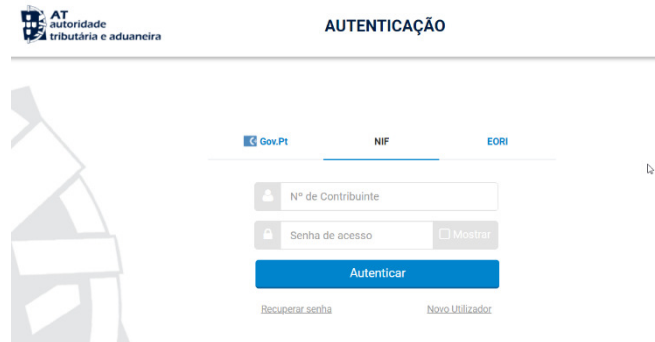

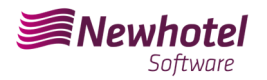

3. En el campo de búsqueda, ingrese *"Comunicación de serie documental"*

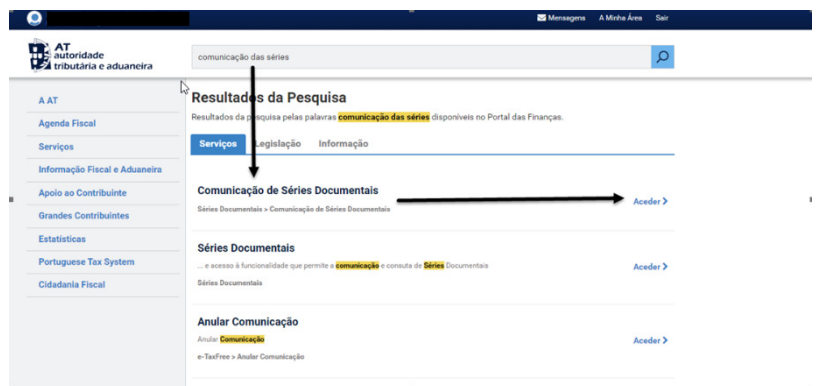

4. Seleccione el campo *"Comunicación en serie"*

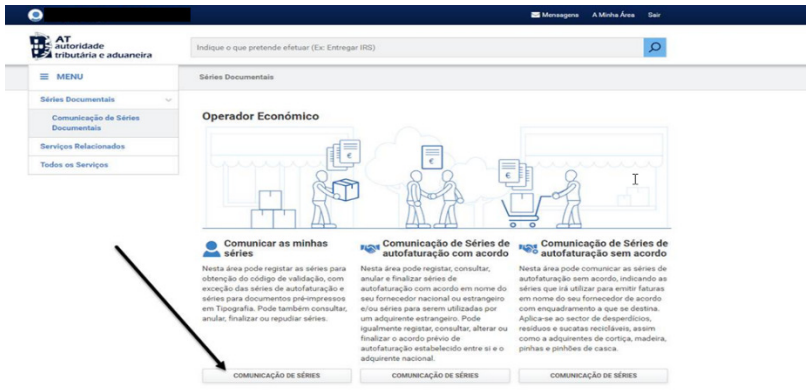

5. Seleccione el campo *"Registrar Serie"*

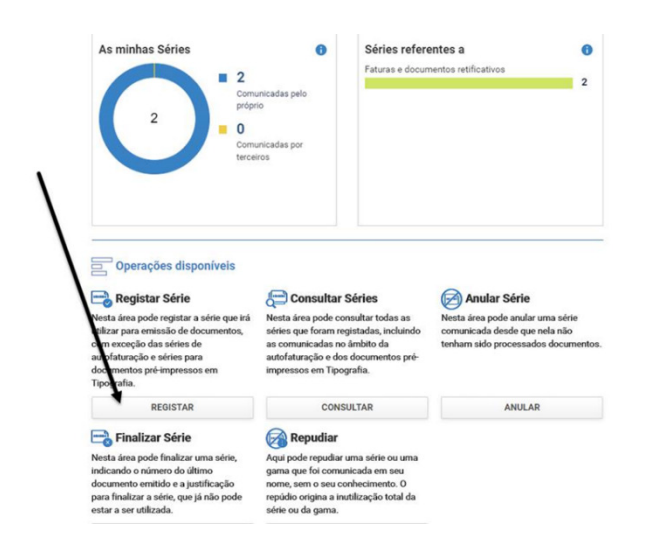

 $\tilde{I}$ 

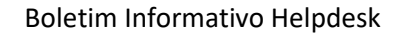

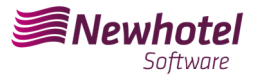

6. Continúe completando los campos necesarios en consecuencia.

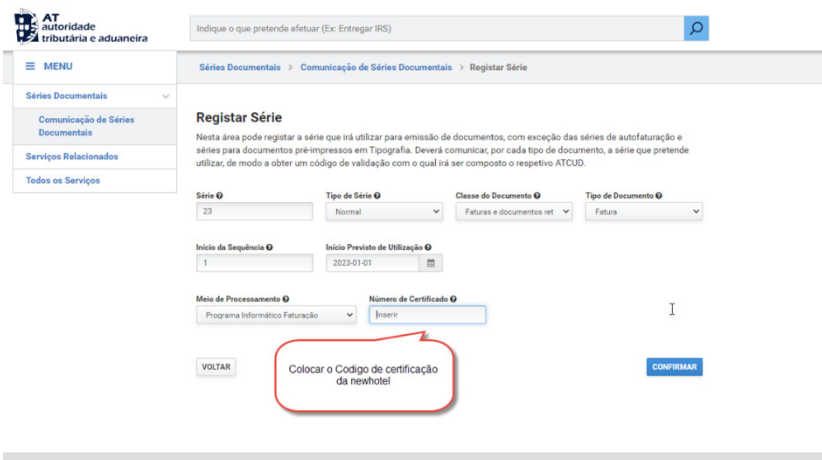

**NOTA –** El código de certificación de NewHotel se encuentra al pie de las facturas emitidas actualmente, que en el caso de las aplicaciones CLOUD es **1437.** 

7. Tras la confirmación por parte de AT del registro de serie, se generará un código que podrá consultarse en este campo

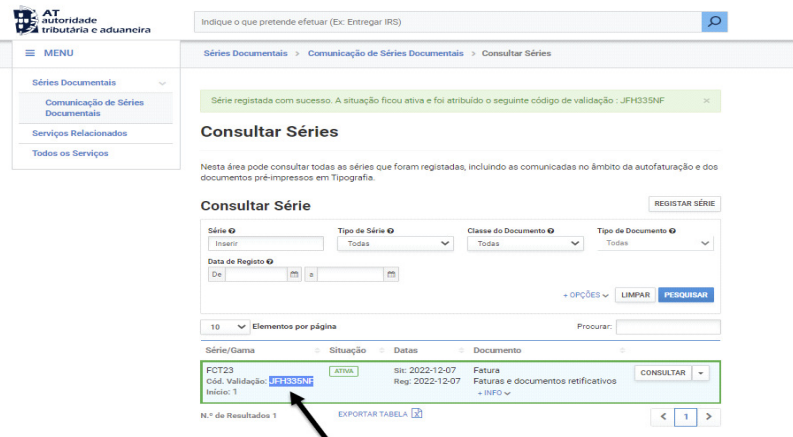

Si tienes dudas sobre cómo cumplimentar los campos a la hora de registrar la serie de documentos a realizar, te recomendamos que te pongas en contacto con tu contador o el responsable de la contabilidad de tu empresa.

Si tienes alguna duda, contacta con el Helpdesk de NewHotel, disponible las 24 horas del día.

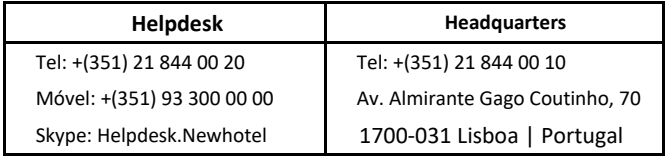